## **Handleiding Video-afspraak**

# Inhoudsopgave

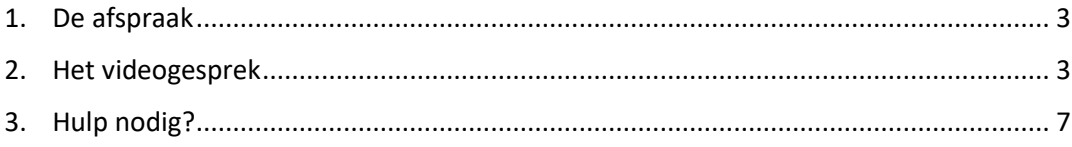

### <span id="page-2-0"></span>1. De afspraak

De afspraakbevestiging die u heeft ontvangen bevat de volgende informatie:

*U heeft een video-afspraak met uw zorgverlener. Om de video-afspraak te starten gaat u naar Mijn Rijnstate en logt u in met uw DigiD. Mijn Rijnstate vindt u bovenin de balk op de website www.rijnstate.nl.*

*Heeft u nog geen DigiD? Vraag deze dan op tijd aan via [www.digid.nl.](http://www.digid.nl/) Het aanvragen van DigiD duurt ongeveer 6 werkdagen.*

#### *Hoe werkt de video-afspraak?*

*Het is belangrijk dat u 15 minuten voor uw afspraak naar de video-afspraak in Mijn Rijnstate bent gegaan zodat de zorgverlener weet dat u er bent.*

*Voor de video-afspraak gebruiken we MS Teams. Dit werkt het beste op een pc of een laptop. U hoeft dan namelijk niets te installeren en u heeft een groot beeldscherm. Afbeeldingen die de zorgverlener u wil laten zien, zijn dan beter zichtbaar. Wilt u een smartphone of een tablet gebruiken? Dan moet u de app MS Teams installeren.* 

*Op www.rijnstate.nl/video-afspraak vindt u een handleiding en een filmpje. Bekijkt u dit van tevoren goed. Ook staan er tips en een overzicht van de meest gestelde vragen.*

Het kan voorkomen dat het gesprek later begint dan is afgesproken omdat het spreekuur van de zorgverlener uitloopt. We vragen u dan even geduld te hebben. Bent u zelf later, dan moet u de polikliniek bellen. U krijgt dan een nieuwe video-afspraak.

### <span id="page-2-1"></span>2. Het videogesprek

U logt in op Mijn Rijnstate met uw DigiD. Let op! Als u uw smartphone of tablet gebruikt, moet u eerst de app MS Teams downloaden. Dat hoeft bij een computer of laptop niet.

*Om gebruik te kunnen maken van Mijn Rijnstate heeft u DigiD nodig: een persoonlijke inlogcode voor de overheid en de zorg. Deze bestaat uit een gebruikersnaam en een wachtwoord. Met DigiD kunt u veilig gebruikmaken van alle functies op de website.*

*Ook heeft u een telefoon nodig (vaste lijn of mobiel), in verband met controle via sms. Dat is een extra beveiligingsstap van DigiD. Als u een smartphone heeft, kunt u ook inloggen met de DigiD-app.*

*Heeft u nog geen DigiD? Vraag deze dan aan via de website [www.digid.nl.](http://www.digid.nl/) Hier kunt u ook controle via sms aanvragen en de DigiD-app activeren. De verwerking van uw aanvraag duurt ongeveer 6 werkdagen*

- Dan gaat u naar het tabblad *Afspraken* en klikt u aan de linkerkant van deze pagina op *video-afspraak*.
- 15 minuten voor de afspraak meldt u dat u aanwezig bent met de daarvoor bestemde knop:

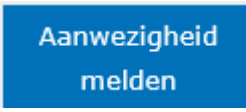

• Daarna klikt u op de link *start video-afspraak*. U zit dan klaar voor het gesprek en u kunt wachten tot de zorgverlener het gesprek start.

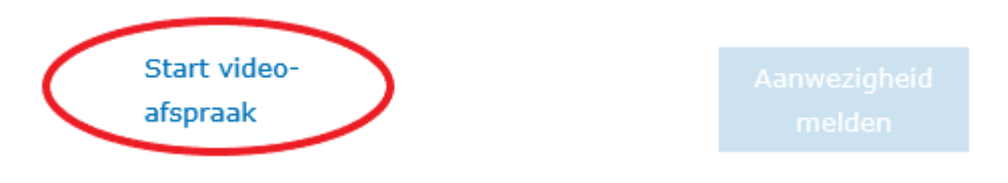

#### **Het kan zijn dat u nog de volgende meldingen krijgt:**

• De melding *Hoe wilt u deelnemen aan de Teams-vergadering?* kan verschijnen in uw browser. Kies dan voor de optie *Teams op Microsoft Edge gebruiken* (of een andere browser).

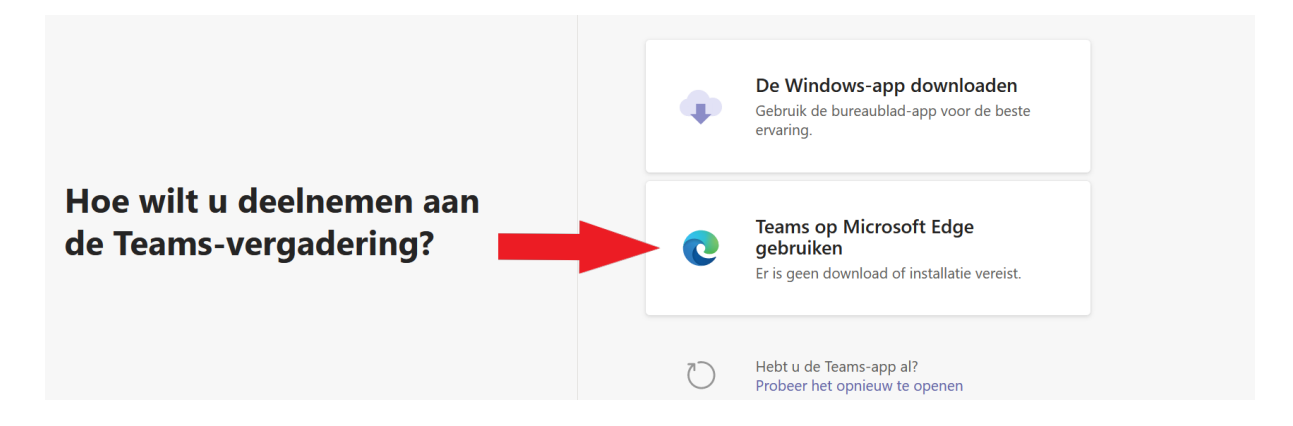

• Het kan zijn dat u daarna onderstaande melding krijgt. Klik dan op *Toestaan*:

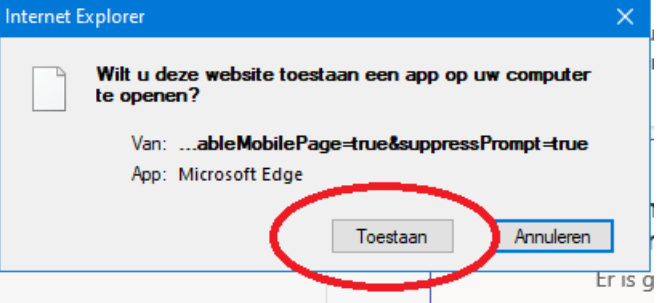

• Vervolgens kan er gevraagd worden om toestemming te geven om uw microfoon en/of webcam te gebruiken. Klik hiervoor op *Toestaan*:

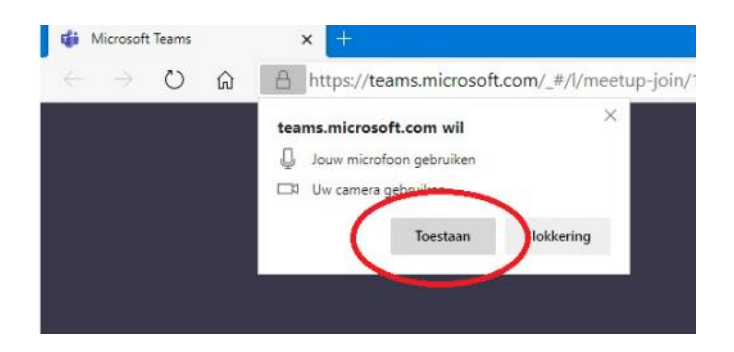

• Dan ziet u het volgende scherm. Hier vult u uw voornaam en/of achternaam in.

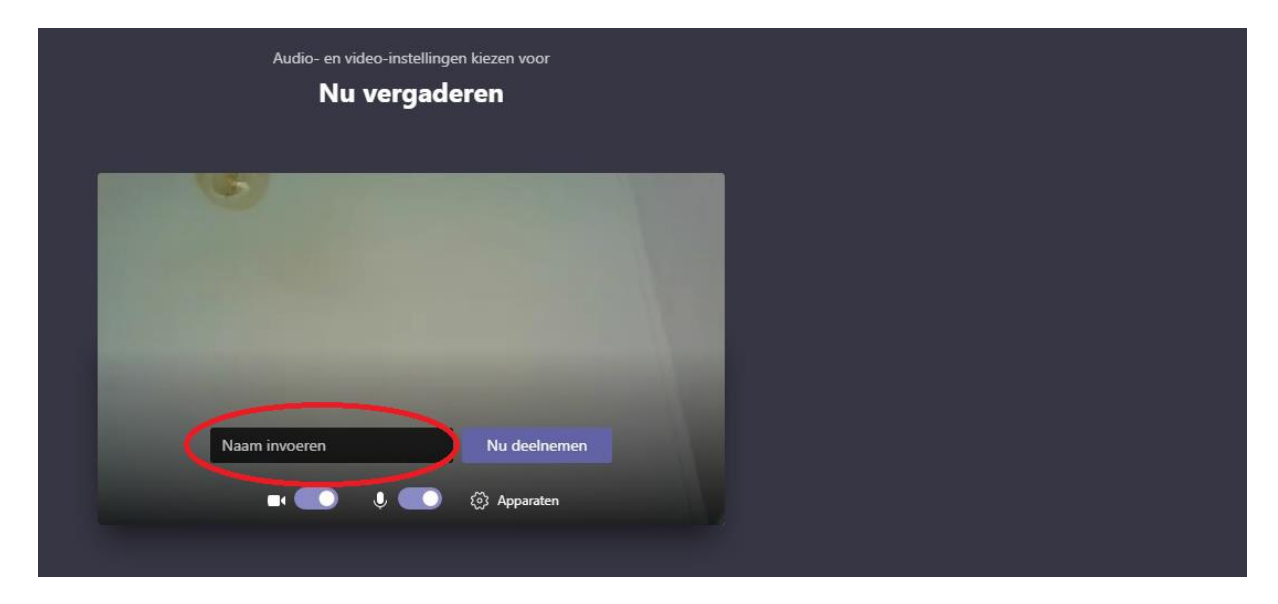

• Zorg er ook voor dat uw camera en microfoon aanstaan. Dit kunt u zien aan de volgende icoontjes:

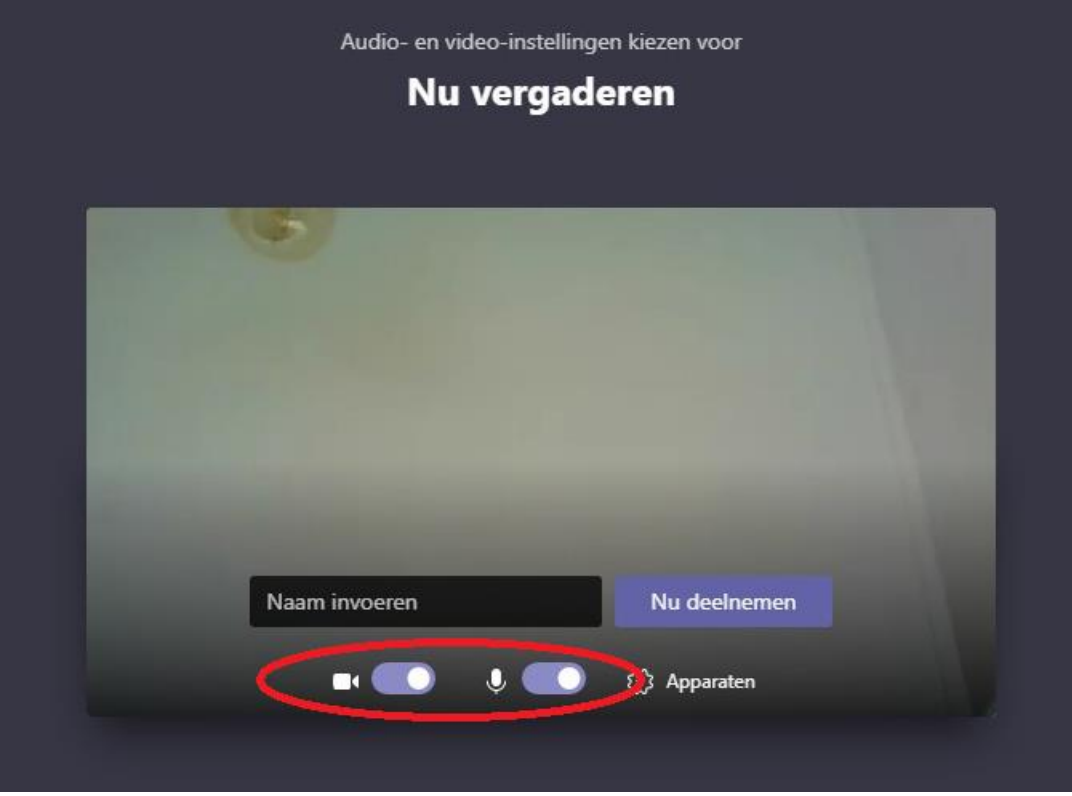

- Als deze allebei aanstaan kunt u op de knop *Nu deelnemen* klikken.
- U bent nu klaar voor het gesprek. De zorgverlener heeft hier automatisch bericht van gekregen en zal spoedig het gesprek starten.

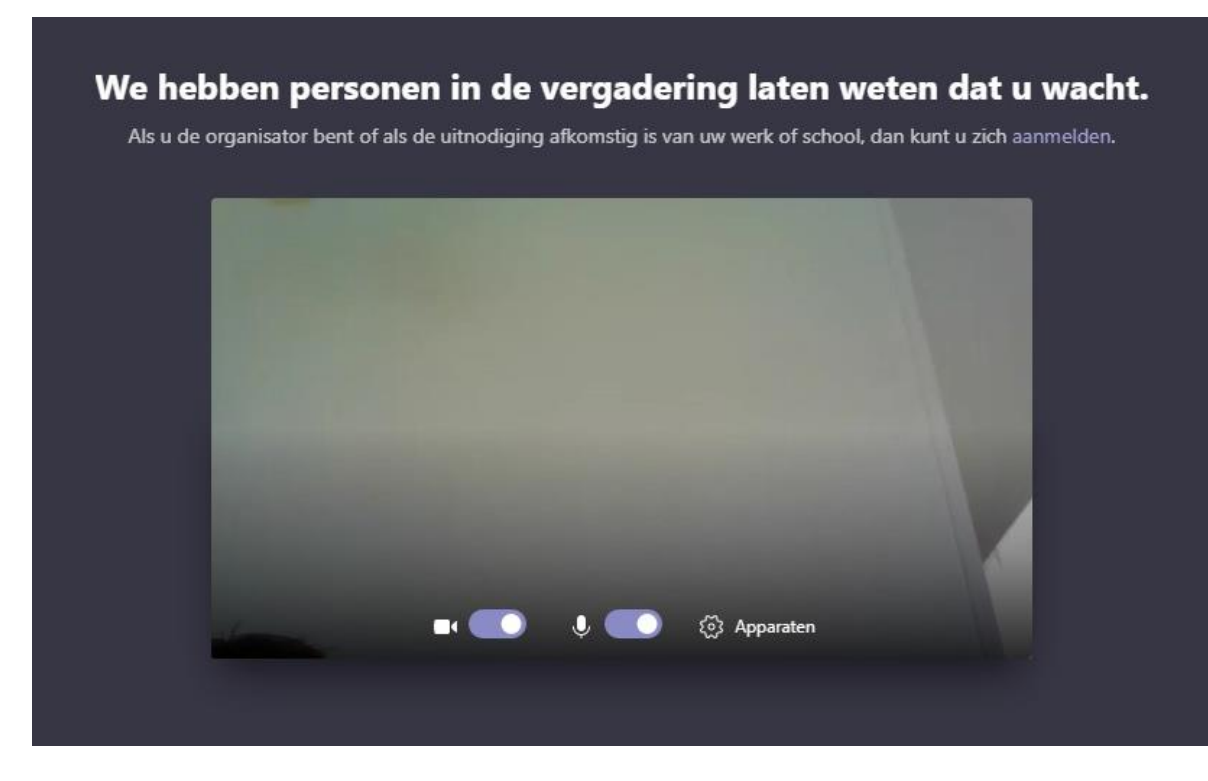

• Na het gesprek vragen wij u aan te geven hoe u de kwaliteit van het beeld en geluid beoordeelt door middel van sterren. Op die manier kunnen wij onze dienstverlening verbeteren.

### <span id="page-6-0"></span>3. Hulp nodig?

Heeft u vragen over uw video-afspraak of heeft u problemen met het starten van de video-afspraak, belt u dan met onze Helpdesk Mijn Rijnstate. Het nummer is **088-005 7988**. U kunt ook het vragenformulier op de website invullen.